# **Dell P2418HZm**

Dell Display Manager - Käyttöopas

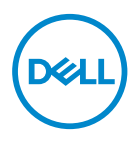

**Monitorimalli: P2418HZm Sääntelymalli: P2418HZc**

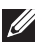

**HUOMAUTUS: HUOMAUTUS tarkoittaa tärkeitä tietoja, jotka auttavat käyttämään tietokonetta paremmin.**

**Copyright © 2018 Dell Inc. tai sen tytäryhtiöt. Kaikki oikeudet pidätetään.** Dell, EMC ja muut tavaramerkit ovat Dell Incin tai sen tytäryhtiöiden tavaramerkkejä. Muut tavaramerkit voivat olla niiden omistajien tavaramerkkejä.

 $2018 - 01$ 

Ver. A00

# **Sisältö**

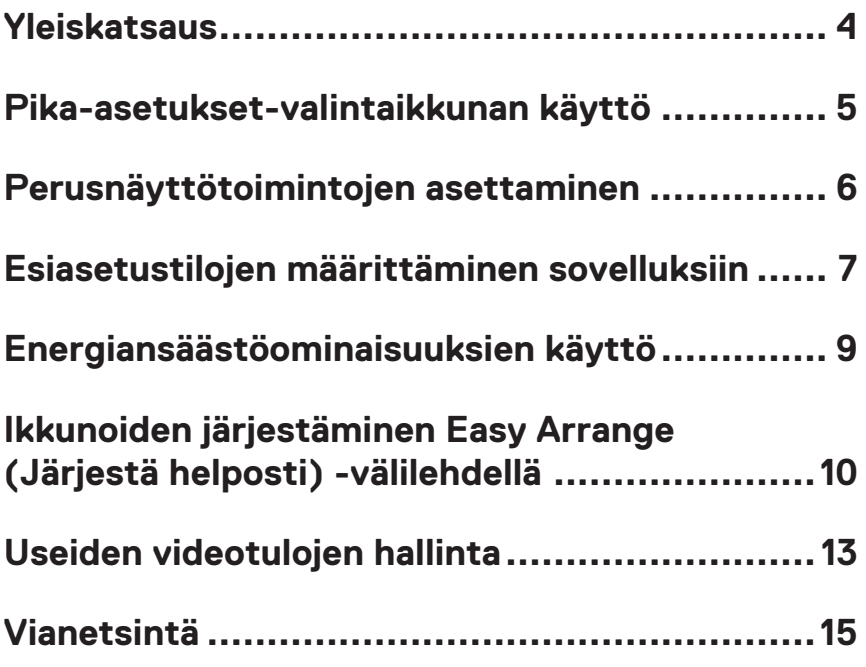

# <span id="page-3-0"></span>**Yleiskatsaus**

Dell Display Manager on Windows-sovellus, jota käytetään monitorin tai monitoriryhmän hallintaan. Se mahdollistaa näytetyn kuvan manuaalisen säätämisen, automaattisten asetusten määrittämisen, energianhallinnan, ikkunan järjestelyn, kuvan kierron ja muita ominaisuuksia määrätyissä Dell-monitoreissa. Kun asennettu, Dell Display Manager joka kerta, kun tietokone käynnistyy ja sen kuvake sijoitetaan ilmaisinalueelle. Tiedot tietokoneeseen liitetyistä monitoreista näytetään, kun siirrät hiiren kohdistimen ilmaisinalueen kuvakkeen päälle.

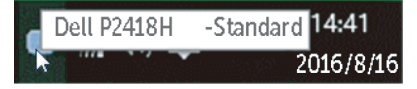

**HUOMAUTUS:** Dell Display Managerin on käytettävä DDC/CI-kanavaa monitorisi kanssa kommunikointiin. Varmista, että DDC/CI on otettu käyttöön valikossa, kuten alla.

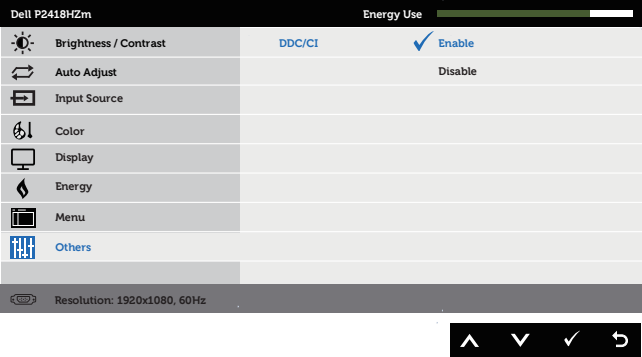

## <span id="page-4-0"></span>**Pika-asetukset-valintaikkunan käyttö**

Dell Display Managerin ilmaisinaluekuvakkeen napsauttaminen avaa **Quick Settings (Pika-asetukset)** -valintaikkunan. Kun useampi kuin yksi tuettu Dell-malli on liitetty järjestelmään, määrätyn kohdemonitorin voi valita käyttämällä tarjolla olevaa valikkoa. **Quick Settings (Pika-asetukset)** -valintaruutu tarjoaa monitorin kirkkaus- ja kontrastitason helpon säätämisen. Voit valita manuaalisesti esiasetetun tilan tai ottaa käyttöön esiasetetun tilan automaattisen valinnan aktiivisen sovelluksen mukaan.

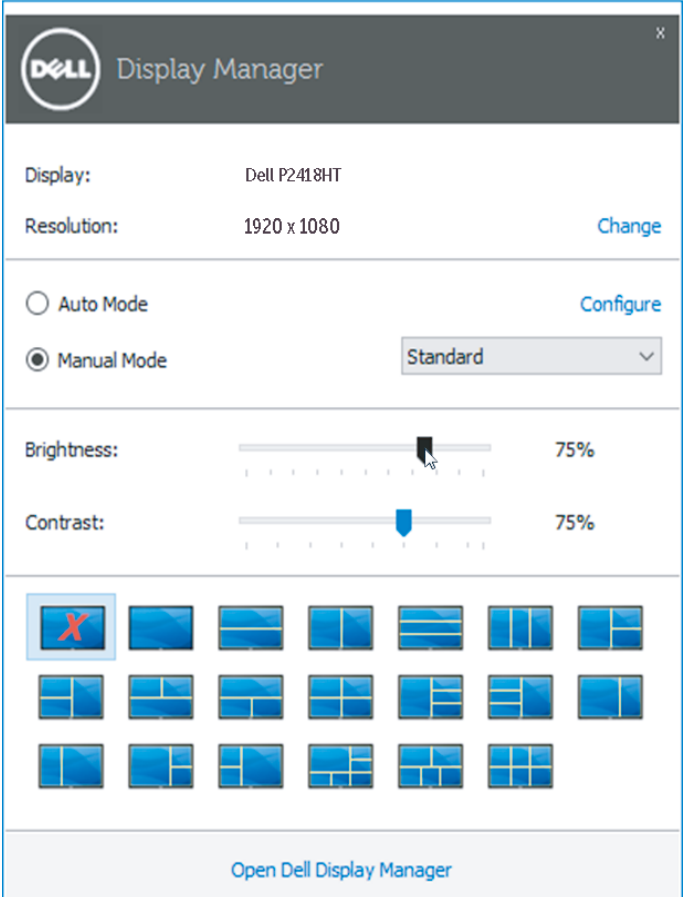

**Quick Settings (Pika-asetukset)** -valintaruutu tarjoaa myös pääsyn Dell display managerin kehittyneeseen käyttöliittymään, jota käytetään perustoimintoihin, automaattisen tilan määrittämiseen ja muiden ominaisuuksien käyttämiseen.

## <span id="page-5-0"></span>**Perusnäyttötoimintojen asettaminen**

Esiasetustila valitulle monitorille voidaan ottaa manuaalisesti käyttöön käyttämällä valikkoa **Basic (Perus)** -välilehdellä. Vaihtoehtoisesti käyttöön voi ottaa Automaattisen tilan. Automaattinen tila saa aikaan haluamasi esiasetustilan automaattisen käyttöönoton, kun määrätyt sovellukset ovat aktiivisia. Viesti tulee hetkeksi näkyviin näyttöön näyttäen valitun esiasetustilan.

Monitorin valitun kirkkauden ja kontrastin voi myös säätää suoraan **Basic (Perus)** -välilehdellä.

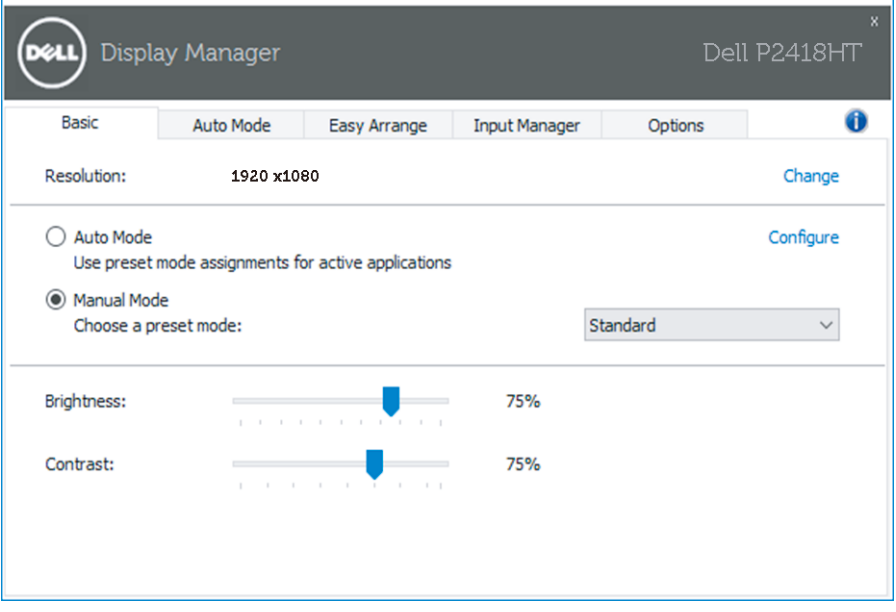

#### <span id="page-6-0"></span>**Esiasetustilojen määrittäminen sovelluksiin**

**Auto Mode (Automaattinen tila)** -välilehti antaa sinun yhdistää määrätyn esiasetustilan määrättyyn sovellukseen ja käyttää sitä automaattisesti. Kun Automaattinen tila on otettu käyttöön, Dell Display Manager vaihtaa automaattisesti vastaavaan esiasetustilaan aina, kun yhdistetty sovellus aktivoidaan. Määrättyyn sovellukseen määritetty esiasetustila voi olla sama kaikille liitetyille monitoreille tai se voi olla erilainen eri monitoreilla.

Dell Display Manager on esimääritetty useille suosituille sovelluksille. Lisätäksesi uuden sovelluksen määritysluetteloon, vedä vain sovellus työpöydältä, Windowsin käynnistysvalikosta tai muualta ja pudota se nykyiseen luetteloon.

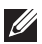

**HUOMAUTUS:** Esiasetustilamääritykset, jotka kohdistuvat erätiedostoihin, skripteihin ja latausohjelmiin sekä ei suoritettaviin tiedostoihin, kuten zip-arkistot tai pakatut tiedostot, eivät ole tuettuja eikä niillä ole vaikutusta.

Lisäksi käyttöön voi ottaa valinnan, joka aktivoi **Basic (Perus)** -esiasetustilan, kun Direct3D-sovellus on käynnissä koko näyttö -tilassa. Ohittaaksesi tämän käyttäytymisen yksittäisillä peliotsikoilla, lisää ne määritysluetteloon eri esiasetustilalla. Määrityslistalla oleva sovellukset saavat ensisijaisuuden yleisiin Direct3D-asetuksiin nähden.

Esiasetustilojen määrittäminen sovelluksiin | **7**

**DEA** 

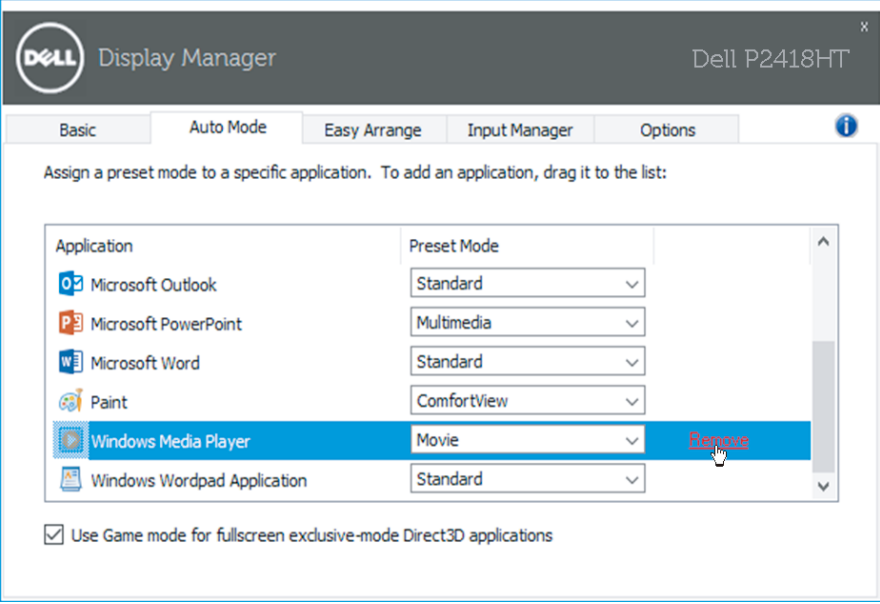

 $(\sim$ LL

### <span id="page-8-0"></span>**Energiansäästöominaisuuksien käyttö**

Tuetuissa Dell-malleissa **Options (Valinnat)** -välilehti on käytettävissä PowerNapenergiansäästövalintojen valintaan. Kun näytönsäästäjä aktivoituu, monitorin kirkkauden voi asettaa automaattisesti minimitasolle tai monitorin voi asettaa lepotilaan virran lisää säästämistä varten.

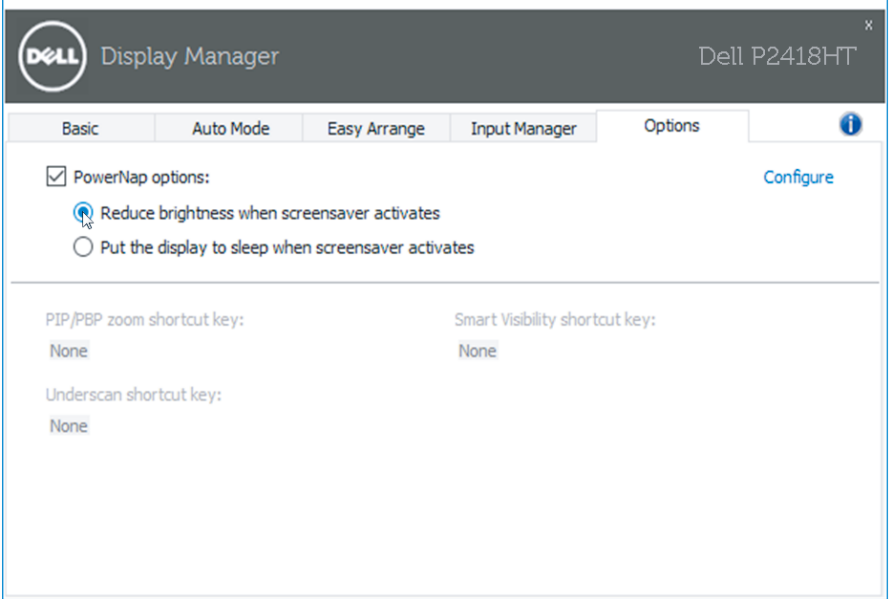

DØL

## <span id="page-9-0"></span>**Ikkunoiden järjestäminen Easy Arrange (Järjestä helposti) -välilehdellä**

Joissakin Dell-malleissa on Easy Arrange -ominaisuus, joka mahdollistaa valitun työpöydän järjestelyn erilaisiin esimääritettyihin tai mukautettuihin ikkunaasetteluihin. Kun Easy Arrange on otettu käyttöön, ikkunan voi sijoittaa helposti uudelleen ja muuttaa kokoa automaattisesti täyttämään määrätyn alueen ikkunaasettelussa.

Päästäksesi alkuun **Easy Arrange (Järjestä helposti)** -toiminnon käytössä, valitse kohdemonitori ja valitse yksi esiasetetuista asetteluista. Kyseisen asettelun alueet tulevat hetkeksi näkyviin monitoriin. Vedä seuraavaksi avoinna oleva ikkuna näytön poikki. Kun ikkunaa vedetään, nykyinen ikkuna-asettelu on näkyvissä ja aktiivinen alue korostetaan, kun ikkuna kulkee sen päältä. Pudota ikkuna milloin tahansa aktiivisella alueelle sijoittaaksesi ikkunan kyseiselle alueelle.

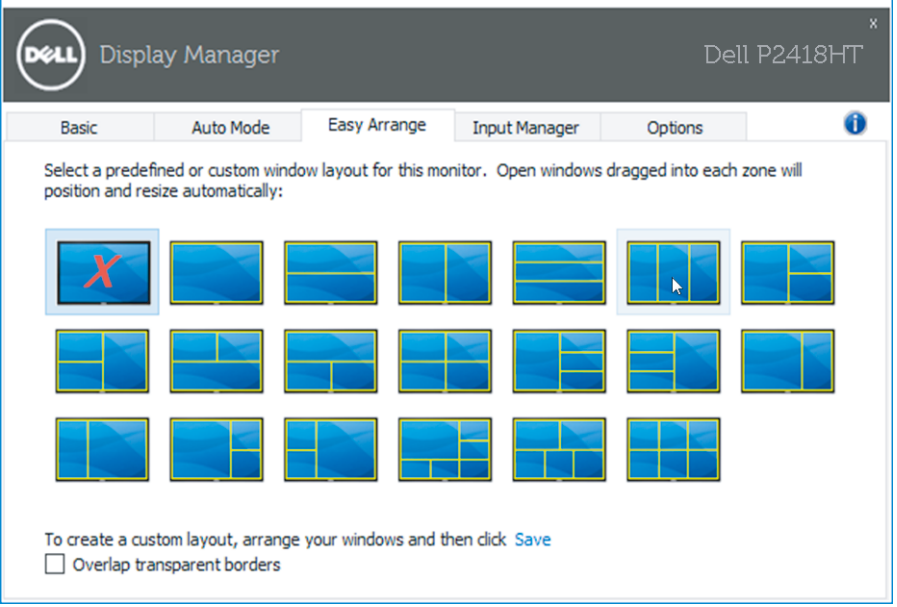

Luodaksesi mukautetun ikkuna-asettelun, aseta koko ja ikkunoiden sijainti (enintään 10) työpöydällä ja napsauta sitten **Save (Tallenna)** -linkkiä **Easy Arrange (Järjestä helposti)** -kohdassa. Ikkunoiden koko ja sijainti tallennetaan mukautettuun asetteluun ja luodaan mukautettu asettelu -kuvake.

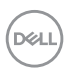

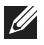

**HUOMAUTUS:** Tämä valinta ei tallenna tai muista sovelluksia, jotka ovat auki. Vain ikkunoiden koko ja sijainti tallennetaan.

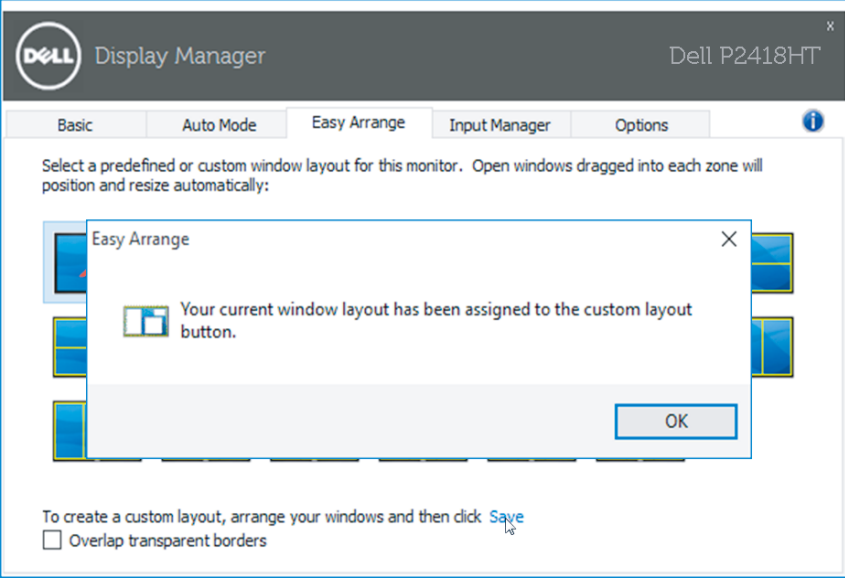

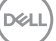

Käyttääksesi mukautettua asettelua, valitse mukautettu asetus -kuvake. Poistaaksesi nykyisen tallennetun mukautetun asettelun, sulje kaikki ikkunat työpöydällä ja napsauta sitten **Save (Tallenna)** -linkkiä **Easy Arrange (Järjestä helposti)** -kohdassa.

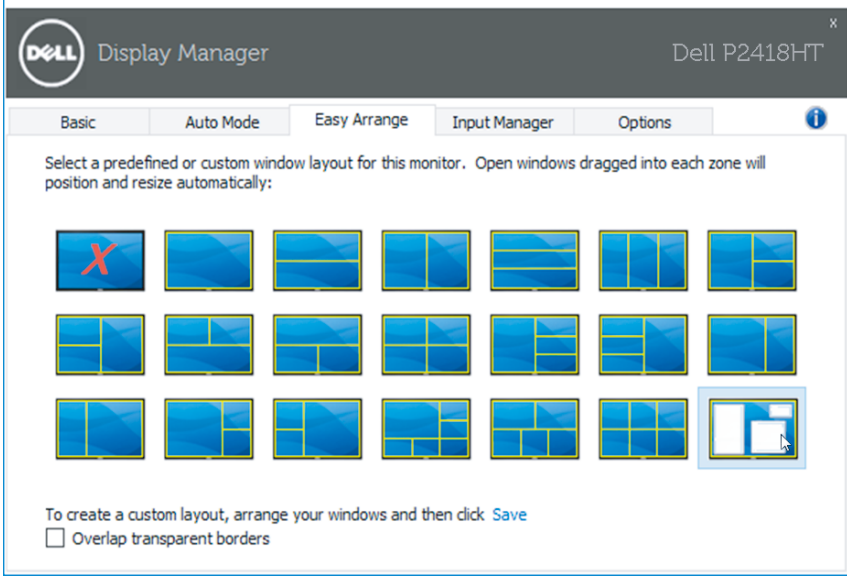

## <span id="page-12-0"></span>**Useiden videotulojen hallinta**

**Input Manager (Tulon hallinta)** -välilehti tarjoaa helpon tavan hallita useita Dellmonitoriin liitettyjä videotuloja. Se tekee tulojen välillä vaihtamisesta hyvin helppoa, kun työskentelet useilla tietokoneilla.

Kaikki monitorisi käytettävissä olevat videotuloportit on listattu. Voit antaa kullekin tulolle haluamasi nimen. Tallenna muutoksesi muokkauksen jälkeen.

Voit määrittää pikanäppäimen vaihtamaan nopeasti suosikkituloosi ja toisen pikanäppäimen vaihtamaan nopeasti kahden usein vuorotellen käyttämäsi tulolähteen välillä.

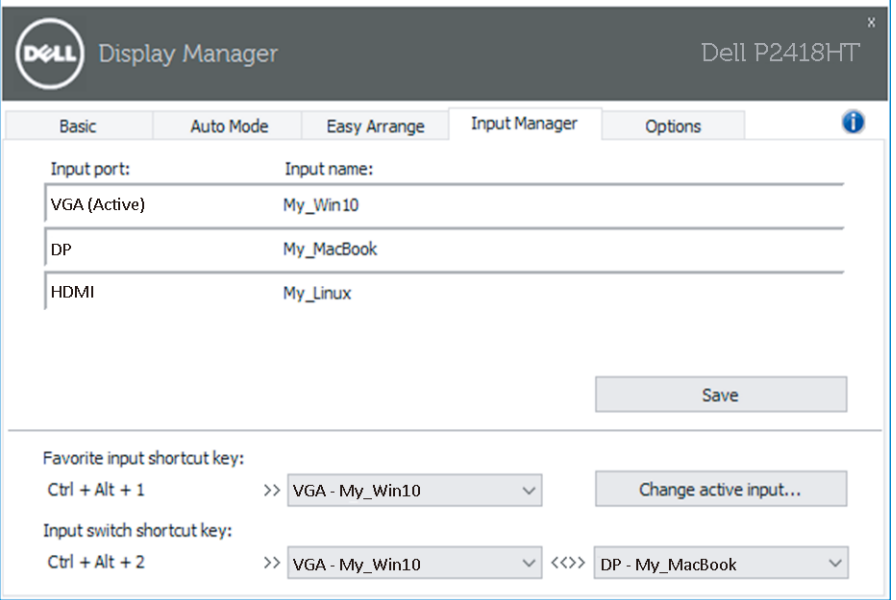

DØL

Voit käyttää avattavaa luetteloa vaihtaaksesi mihin tahansa tulolähteeseen.

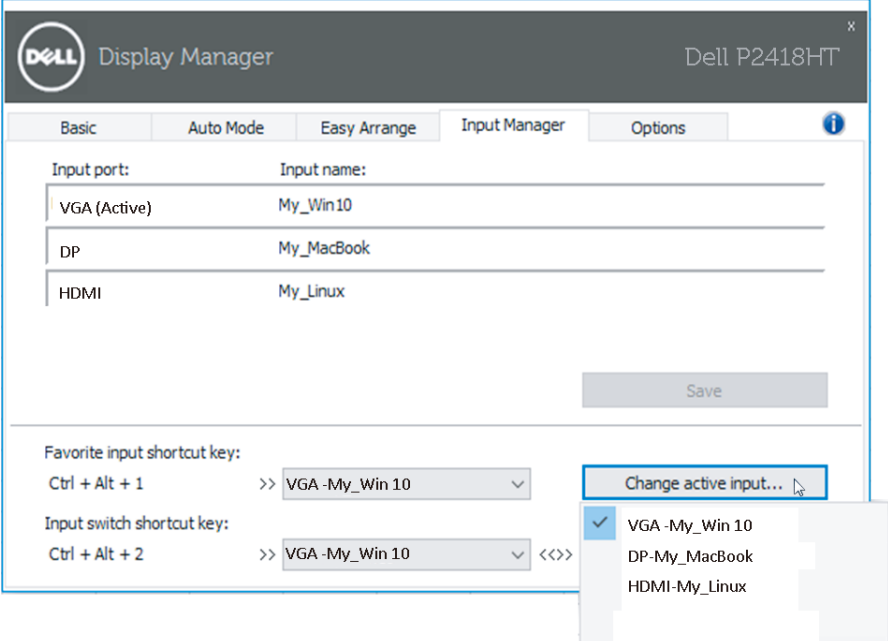

**HUOMAUTUS:** DDM kommunikoi monitorisi kanssa, vaikka monitori näyttäisi videota toisesta tietokoneesta. Voit asentaa DDM:n usein käyttämääsi tietokoneeseen ja ohjata tulojen vaihtamista siitä. Voit asentaa DDM:n myös muihin monitoriin liitettyihin tietokoneisiin.

## <span id="page-14-0"></span>**Vianetsintä**

Jos DDM ei toimi monitorissasi, DDM näyttää seuraavan kuvakkeen ilmaisinalueella.

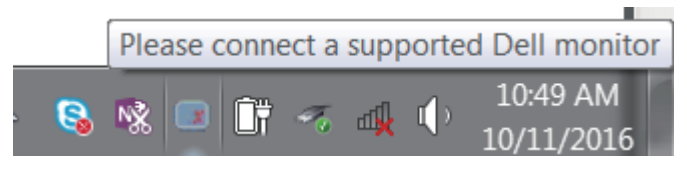

Napsauta kuvaketta, **DDM** näyttää yksityiskohtaisemman virheviestin.

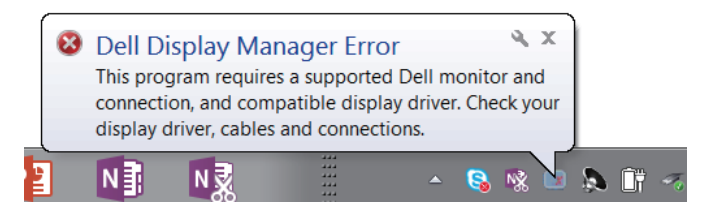

Huomaa, että DDM toimii vain Dell-tuotemerkin monitoreissa. Jos käytät muiden valmistajien monitoreja, DDM ei tue niitä.

Jos DDM ei pysty tunnistamaan ja/tai kommunikoimaan tuetun Dell-monitorin kanssa, suorita vianetsintä seuraavasti:

- 1. Varmista, että videokaapeli on liitetty oikein monitoriin ja tietokoneeseen, erityisesti liittimien tulee olla tiukasti liitettyjä paikoilleen.
- 2. Tarkista monitorin OSD varmistaaksesi, että DDC/CI on otettu käyttöön.
- 3. Varmista näytönohjaimen myyjältä (Intel, AMD, Nvidia jne.), että sinulla on oikea ja uusin näytönohjain. Näytönohjain on usein syypää DDM-vikaan.
- 4. Poista kaikki telakointiasemat tai jatkokaapelit tai muuntajat monitorin ja näytönohjainportin välistä. Jotkut edulliset laajentimet, keskittimet tai muuntimet eivät tue DDC/CI:tä oikein ja voivat aiheuttaa DDM-vian. Päivitä tällaisen laitteen ohjain, jos uusin versio on saatavilla.
- 5. Käynnistä järjestelmä uudelleen.

**DEA** 

DDM ei ehkä toimi seuraavissa monitoreissa:

- ∞ Dell-monitorimallit ennen vuotta 2013 ja D-sarjan Dell-monitorit. Katso lisätietoja Dell-tuotetuen verkkosivustoilta
- ∞ Pelimonitorit, jotka käyttävät Nvidia-pohjaista G-sync-teknologiaa
- ∞ Virtuaaliset ja langattomat näytöt eivät tue DDC/CI:tä
- ∞ Jotkut DP 1.2 -monitorien varhaiset mallit; voi olla välttämätöntä ottaa MST/ DP 1.2 pois käytöstä monitorin OSD:llä

Jos tietokoneesi on yhdistetty internetiin, saat kehoteviestin, kun uudempi DDMsovellus on käytettävissä. On suositeltavaa ladata ja asentaa uusin DDM-sovellus.

Voit myös tarkistaa uuden version saatavuuden napsauttamalla hiiren kakkospainikkeella DDM-kuvaketta samalla, kun pidät 'Shift'-näppäintä painettuna.

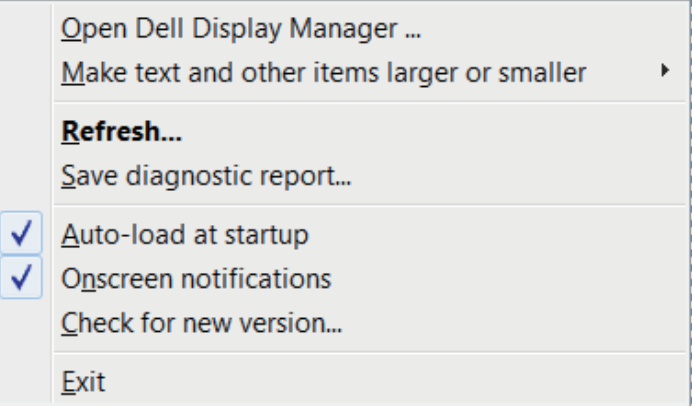